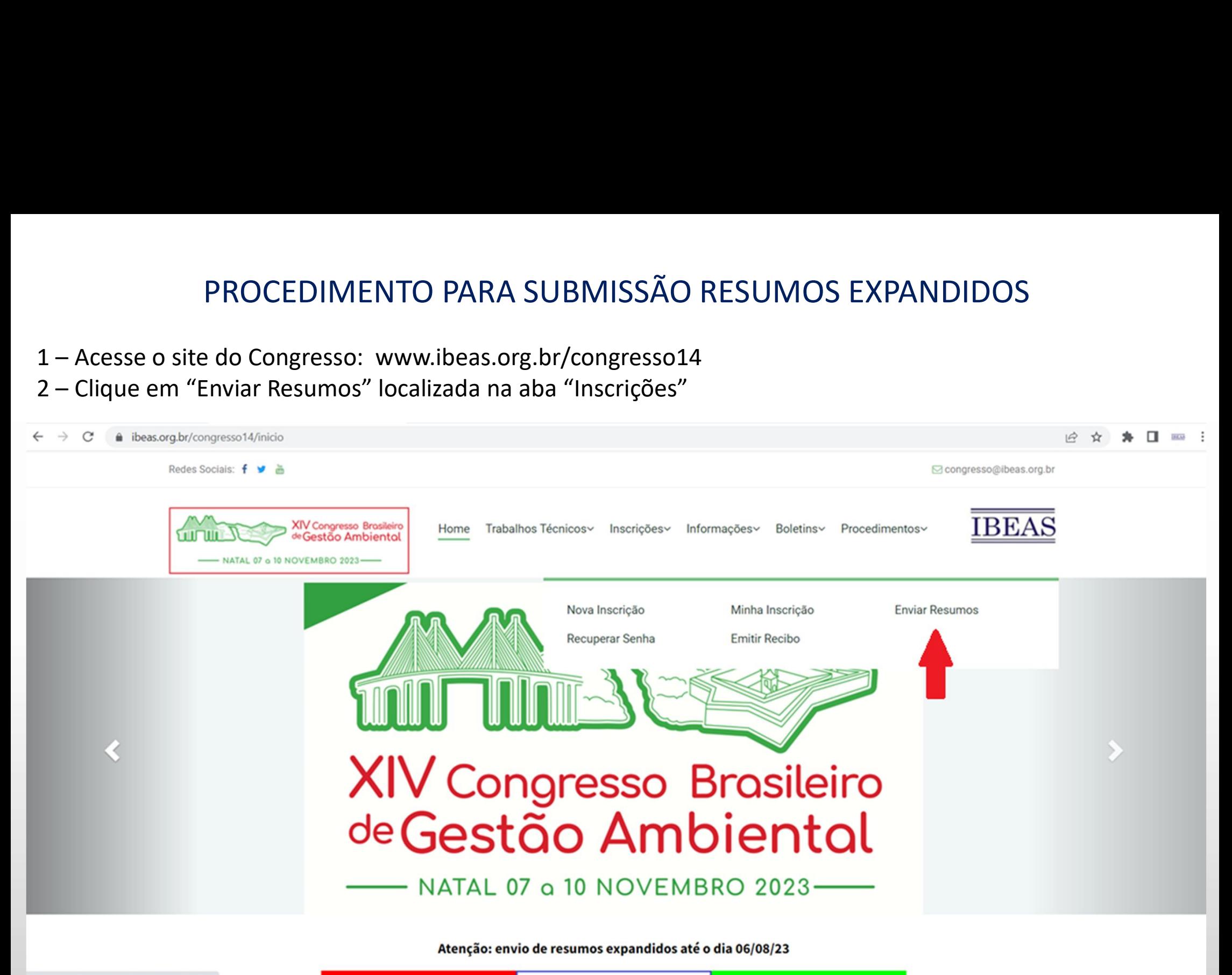

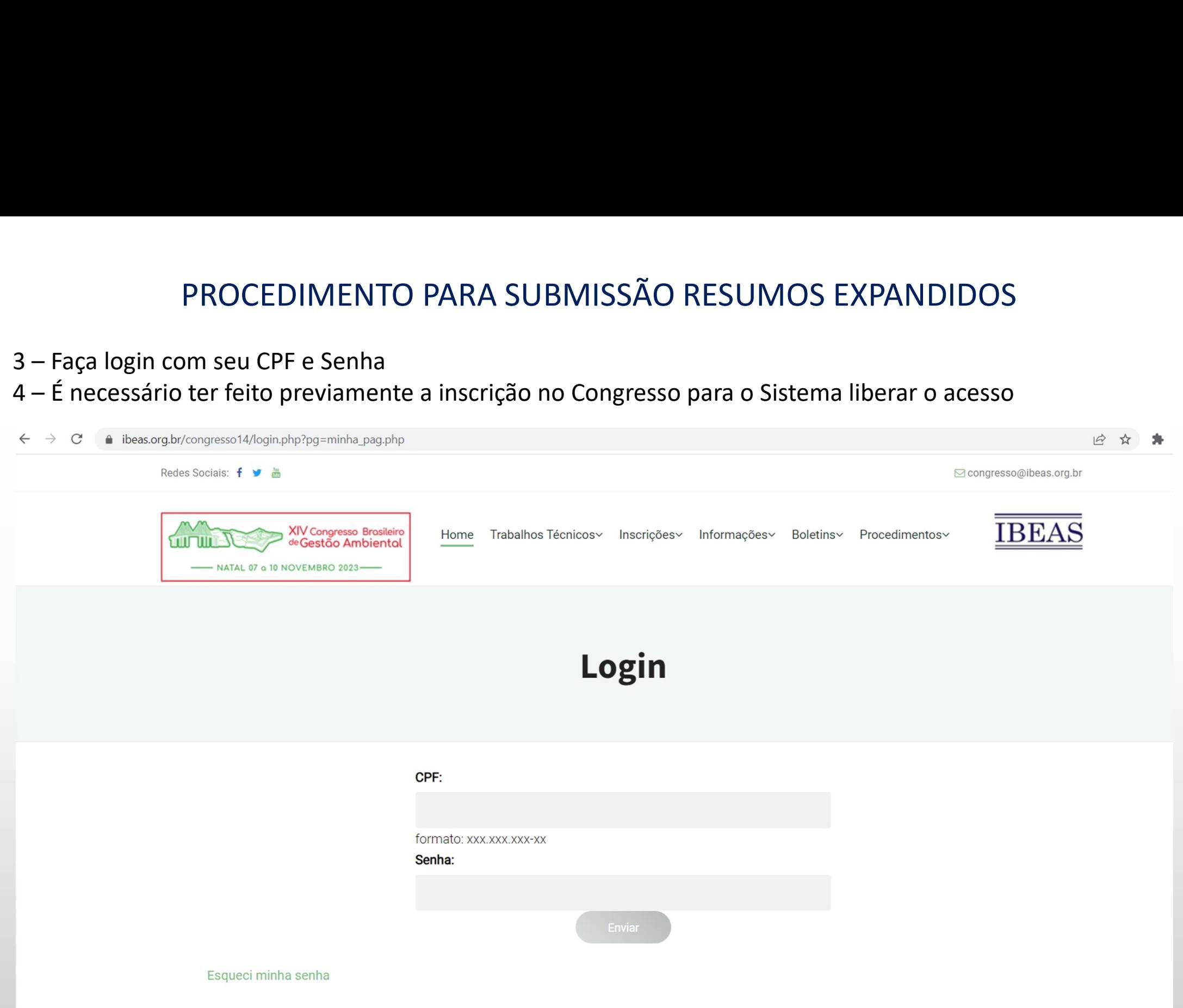

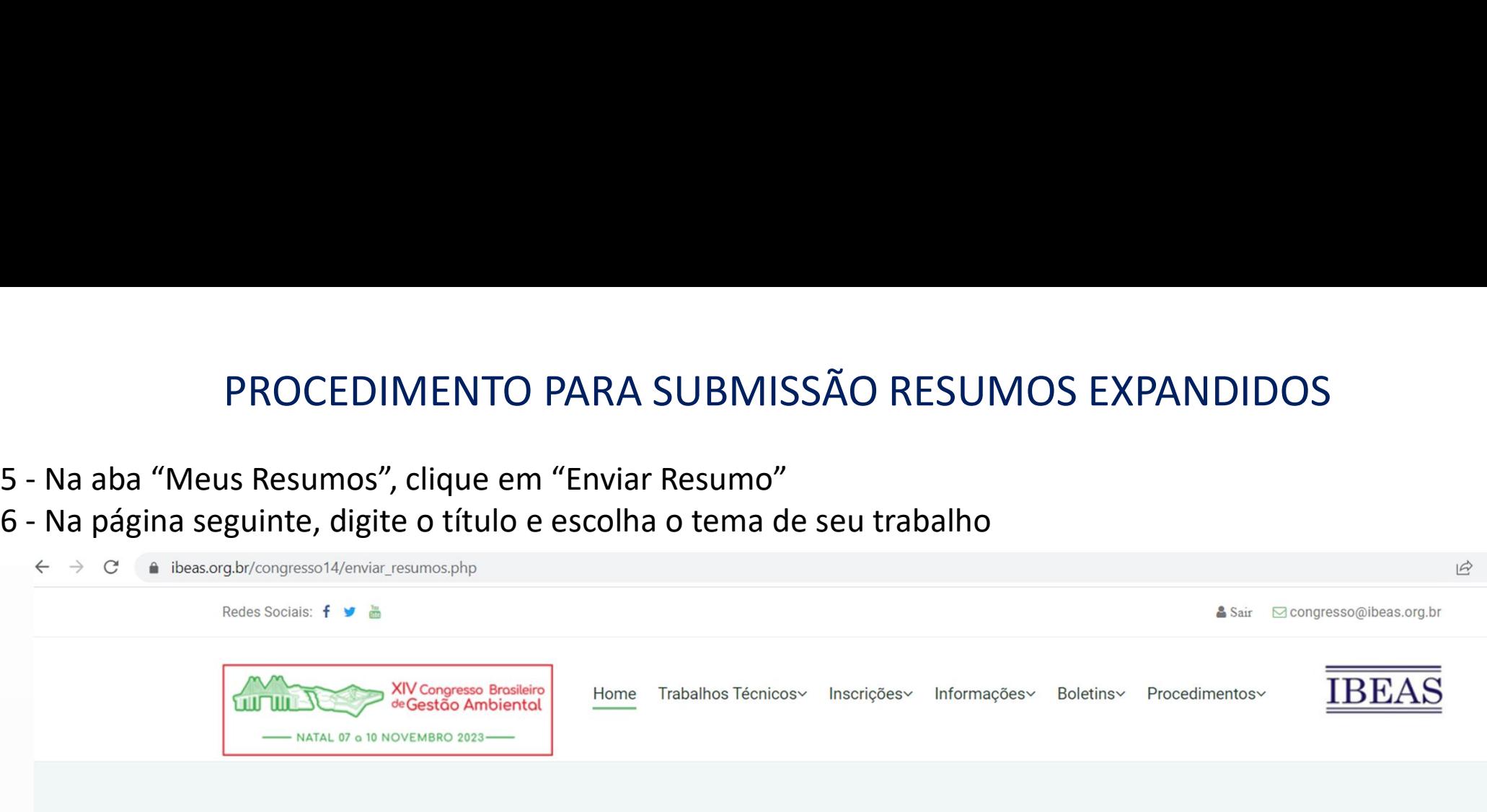

#### **Enviar Resumos**

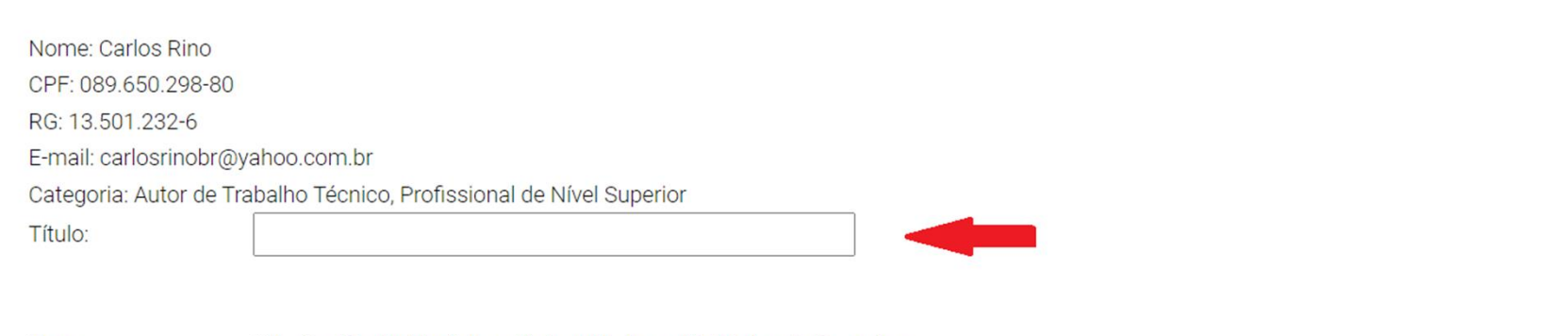

Tema:

O I - Gestão Ambiental em Universidades e Atividades de Pesquisa

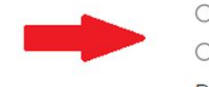

O II - Gestão Ambiental em Indústrias: Tratamento de Efluentes, Gestão e Tratamento de Resíduos Industriais

O III - Gestão de Resíduos Sólidos Urbanos: Políticas Públicas, Gerenciamento, Reciclagem, Coleta, Tratamento e Destinação Final, Doniglacom

PROCEDIMENTO PARA SUBMISSÃO RESUMOS EXPANDIDOS<br>7 – Ainda na mesma tela, escolha a modalidade de apresentação, insira o nome e email de todos os autores e,<br>10 campo Anexar Trabalho, clique em "Escolher Arquivo"<br>1 - → c (a no campo Anexar Trabalho, clique em "Escolher Arquivo"

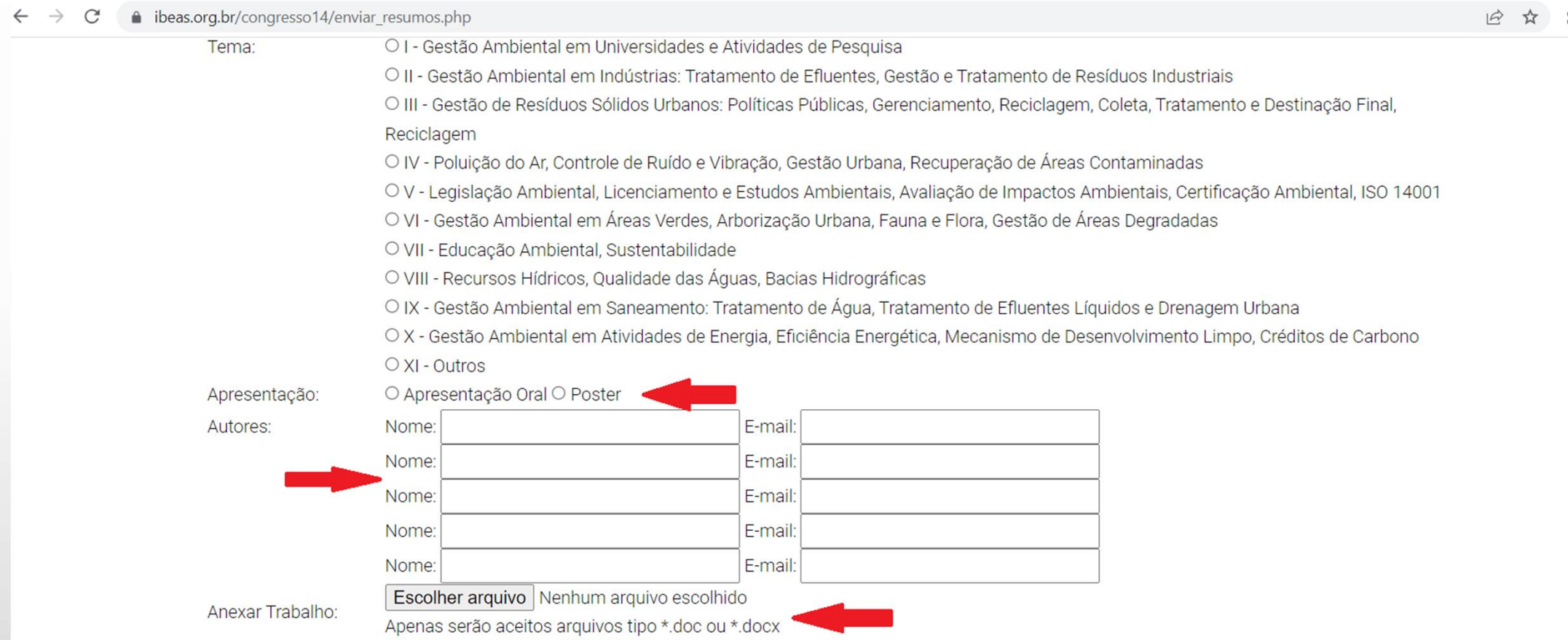

□ Declaro que o texto enviado refere-se a trabalho nao publicado anteriormente em outros Congressos e que todos os autores informados acima contribuiram para a realização do mesmo.

□ Declaro que concordo com as Normas contidas na chamada de trabalho, notadamente o item 2.5: "Não serão aceitas inclusões e/ou exclusões de autores e alterações no título do trabalho após o envio do resumo expandido".

Enviar Arquivo

Donalogan

PROCEDIMENTO PARA SUBMISSÃO RESUMOS EXPANDIDOS<br>8 – Faça o procedimento de upload do arquivo, localizando-o e selecionando-o dentro da pasta em que o<br>19 Abrir mesmo foi previamente salvo

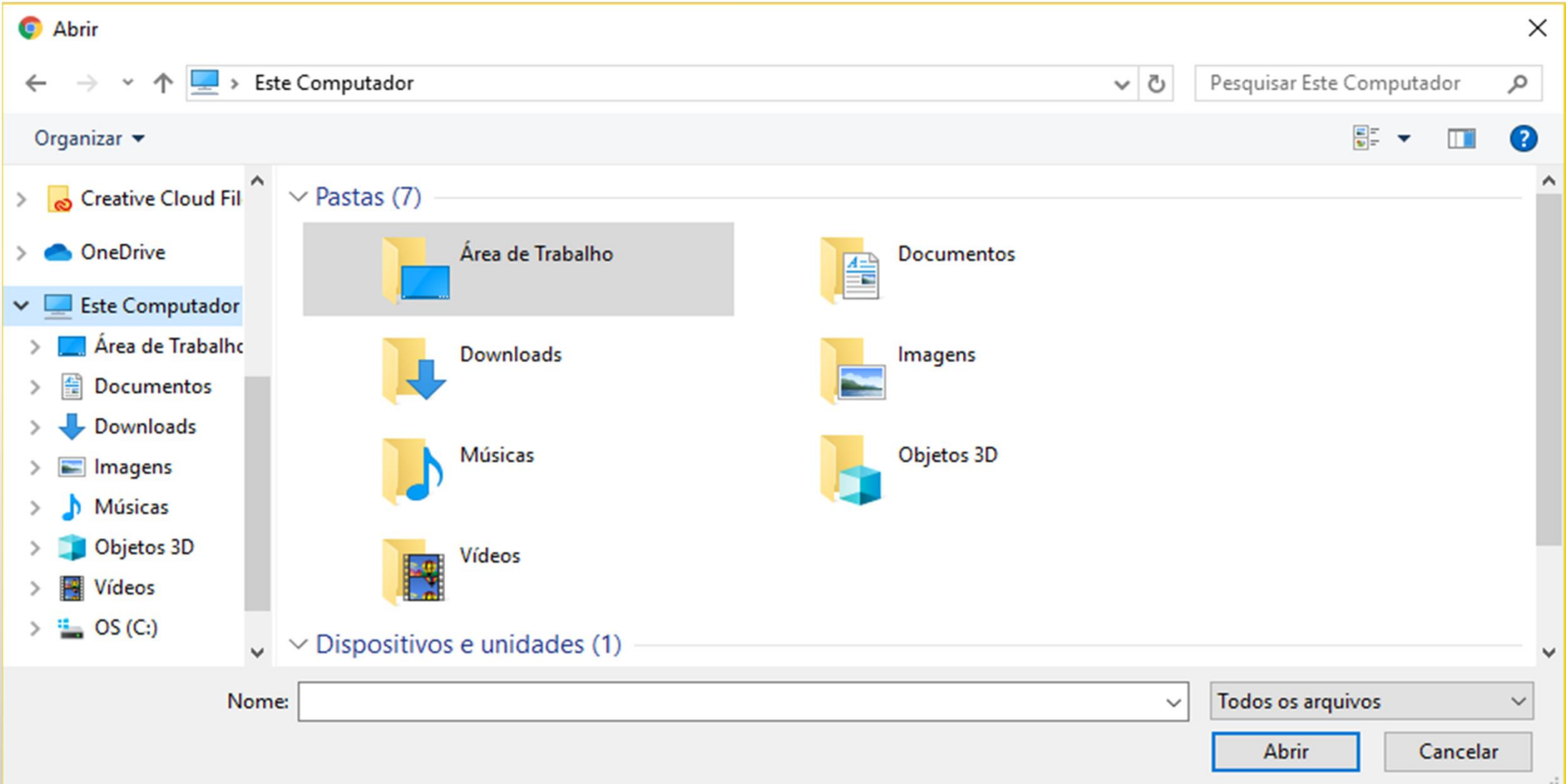

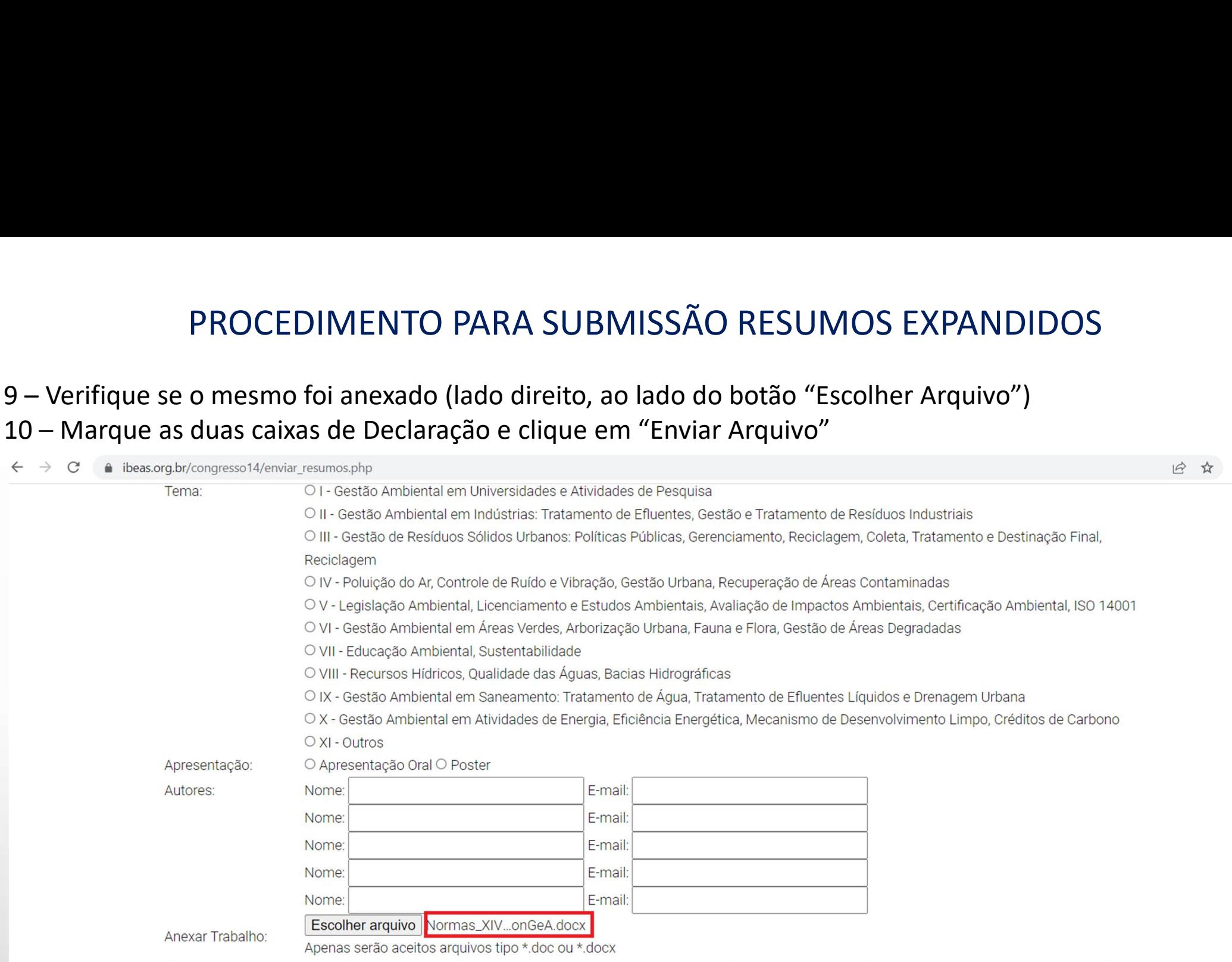

□ Declaro que o texto enviado refere-se a trabalho nao publicado anteriormente em outros Congressos e que todos os autores informados acima contribuiram para a realização do mesmo.

□ Declaro que concordo com as Normas contidas na chamada de trabalho, notadamente o item 2.5: "Não serão aceitas inclusões e/ou exclusões de autores e alterações no título do trabalho após o envio do resumo expandido".

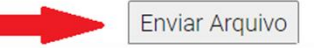

13 . . . . 1 . . .

# PROCEDIMENTO PARA SUBMISSÃO RESUMOS EXPANDIDOS PROCEDIMENTO PARA SUBMISSÃO RESU<br>11 – Uma janela de confirmação será apresentada<br>12 – Clique em "OK"

PROCEDIMENTO PARA SU<br>11 – Uma janela de confirmação será apresentada<br>12 – Clique em "OK"

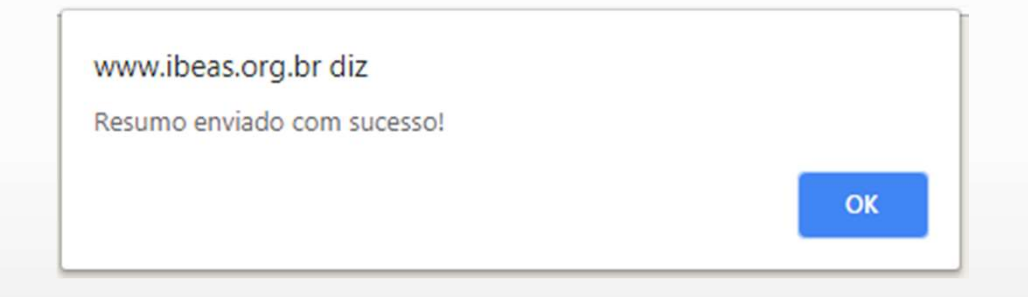

**PROCEDIMENTO PARA SUBMISSÃO RESUMOS EXPANDIDOS<br>13 – Para confirmar o envio do arquivo, clique em "Inscrições" e depois em "Minha Inscrição"<br>14 – Na página seguinte, procure a aba "Meus Resumos"<br>**  $\leftrightarrow$  $\circ$  **(a besogab/cong** 

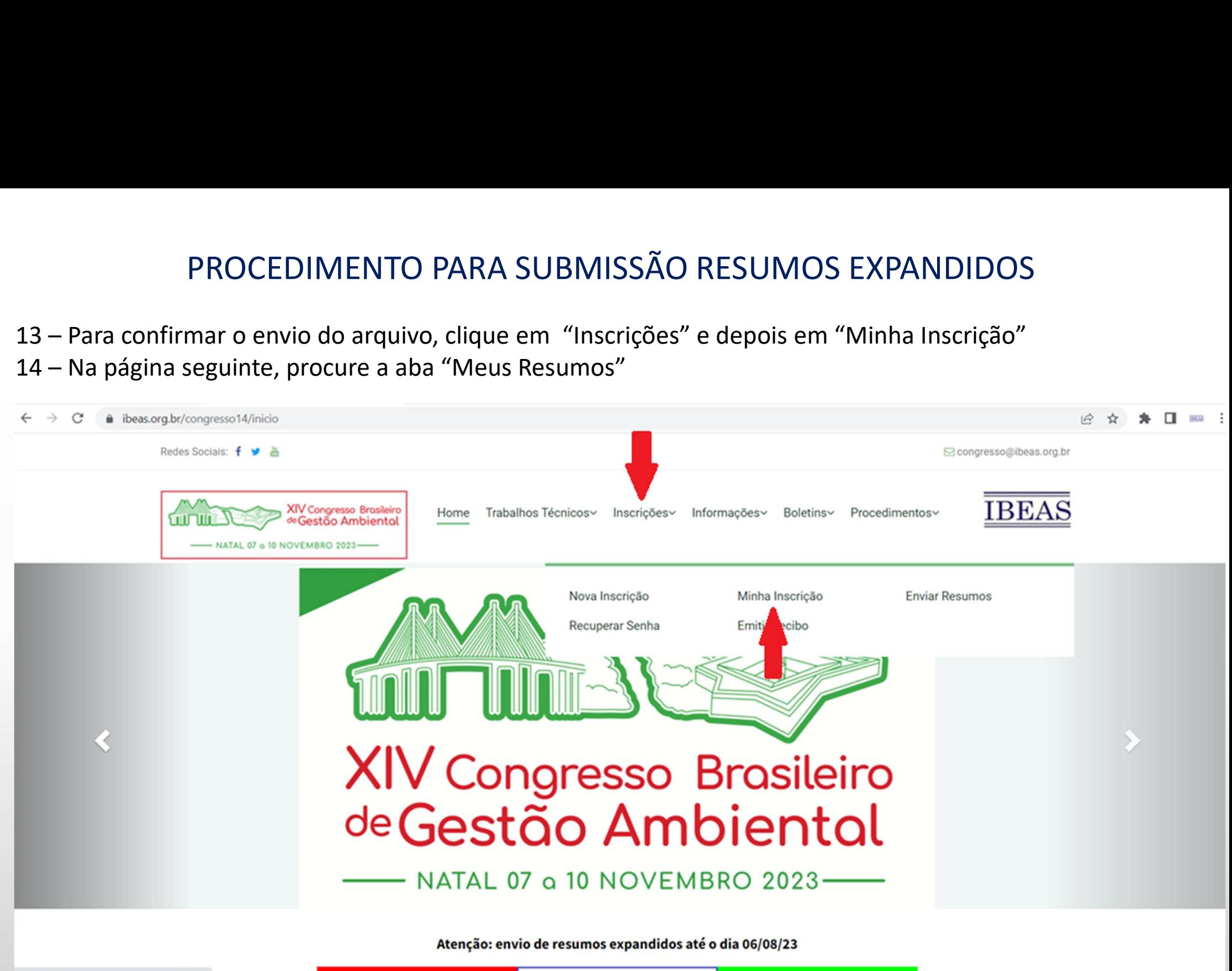

PROCEDIMENTO PARA SUBMISSÃO RESUMOS EXPANDIDOS<br>15 – A tela seguinte, mostrará todos os arquivos que foram submetidos através de seu CPF<br>16 – Ao lado esquerdo, aparece o data e o horário da submissão e, no centro, os dados

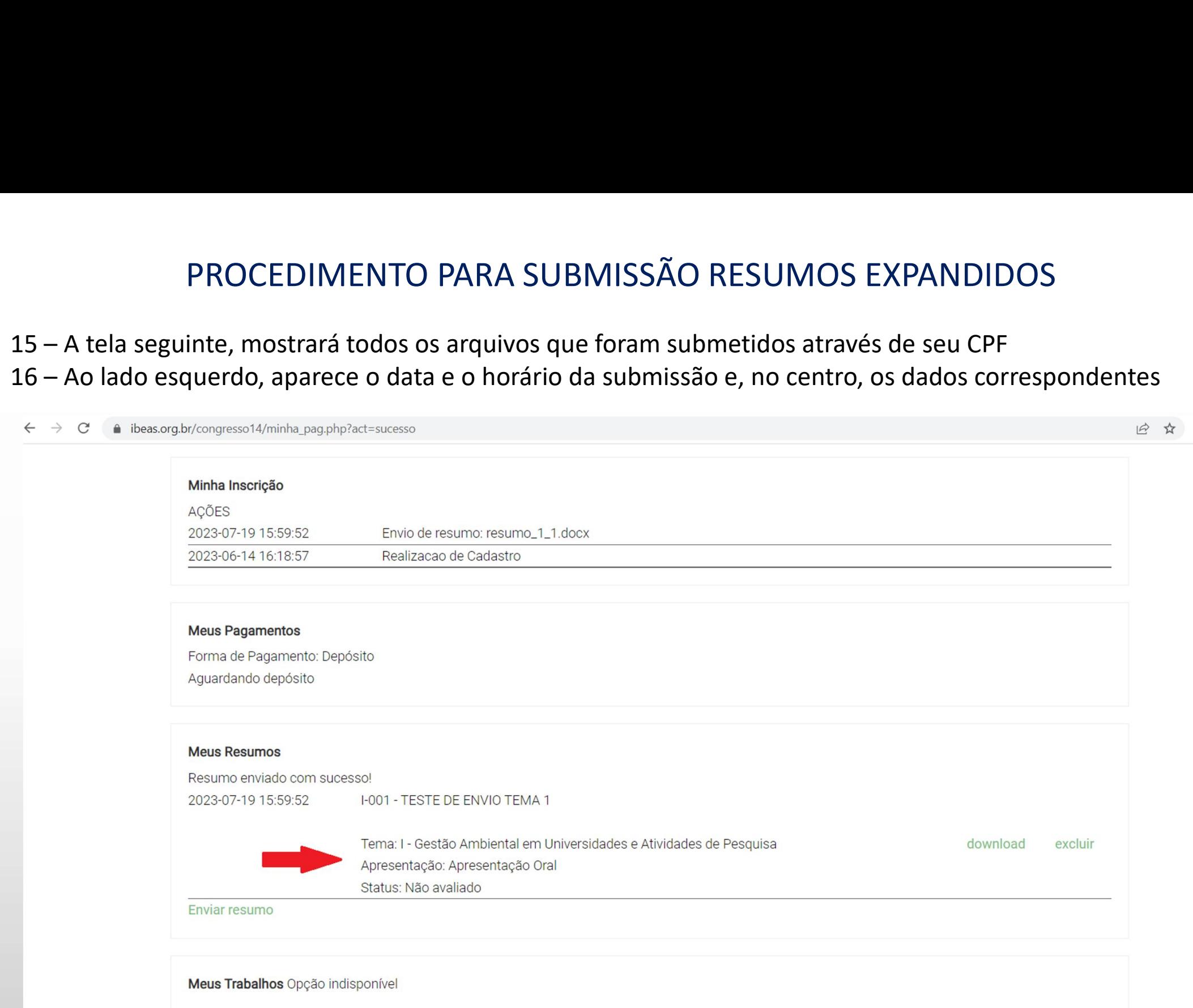

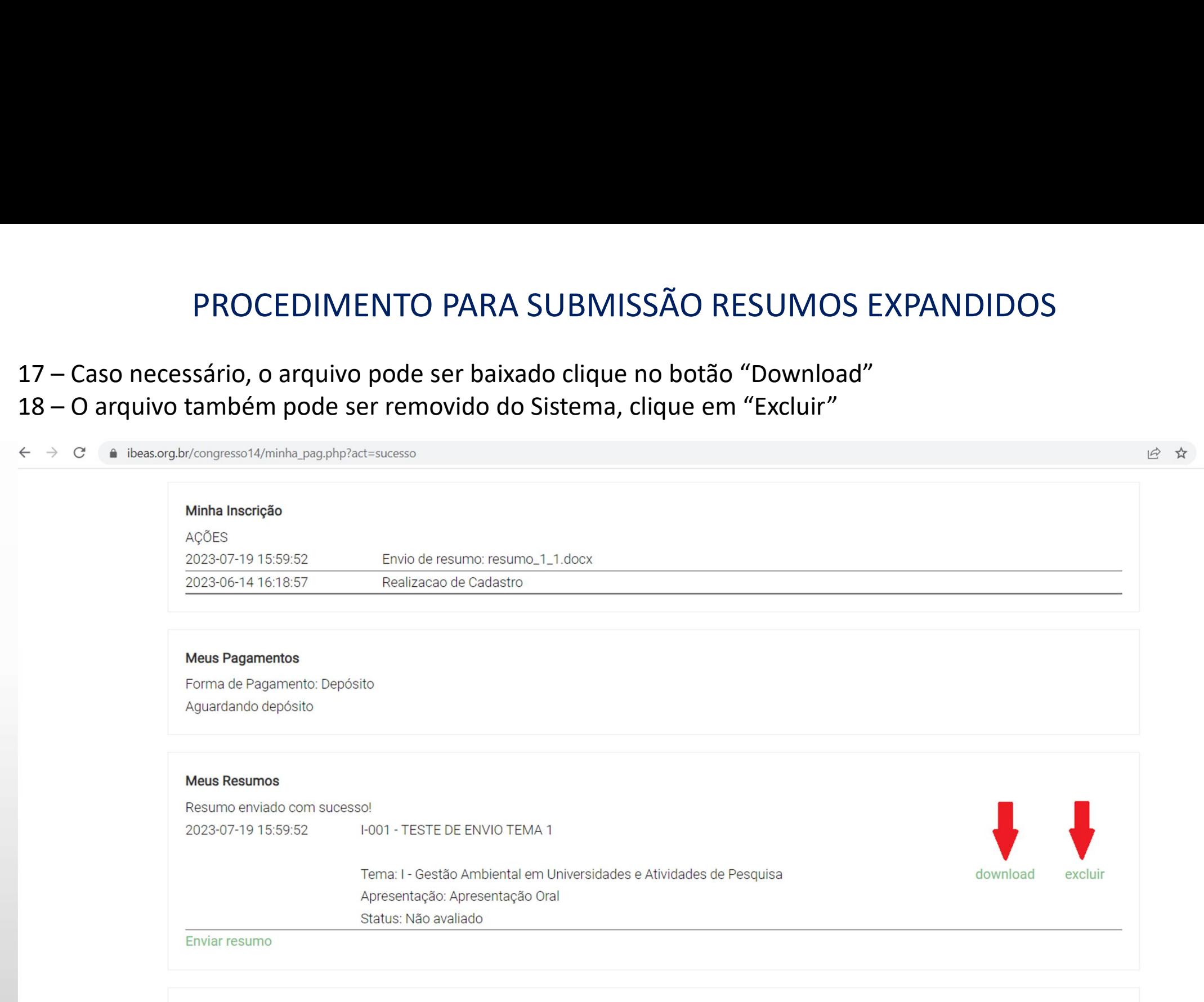

Meus Trabalhos Opção indisponível